## **ÖDENEK TAKİP MODÜLÜ**

#### **MİLLİ EĞİTİM MÜDÜRLÜKLERİ İÇİN TEMEL EĞİTİM KURUMLARINA AİT TALEPLER İÇİN KULLANIM KILAVUZU**

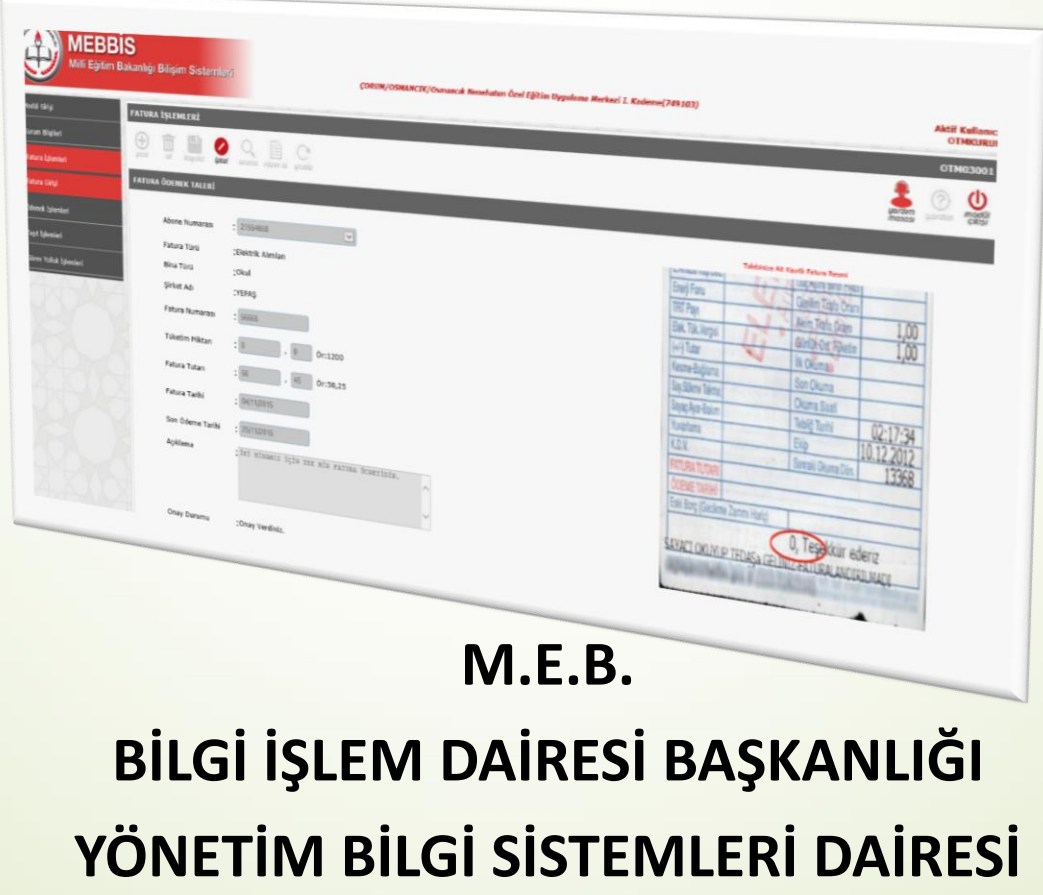

#### ÖDENEK TAKİP MODÜLÜ İŞ AKIŞI (Temel Eğitim Kurumları İçin)

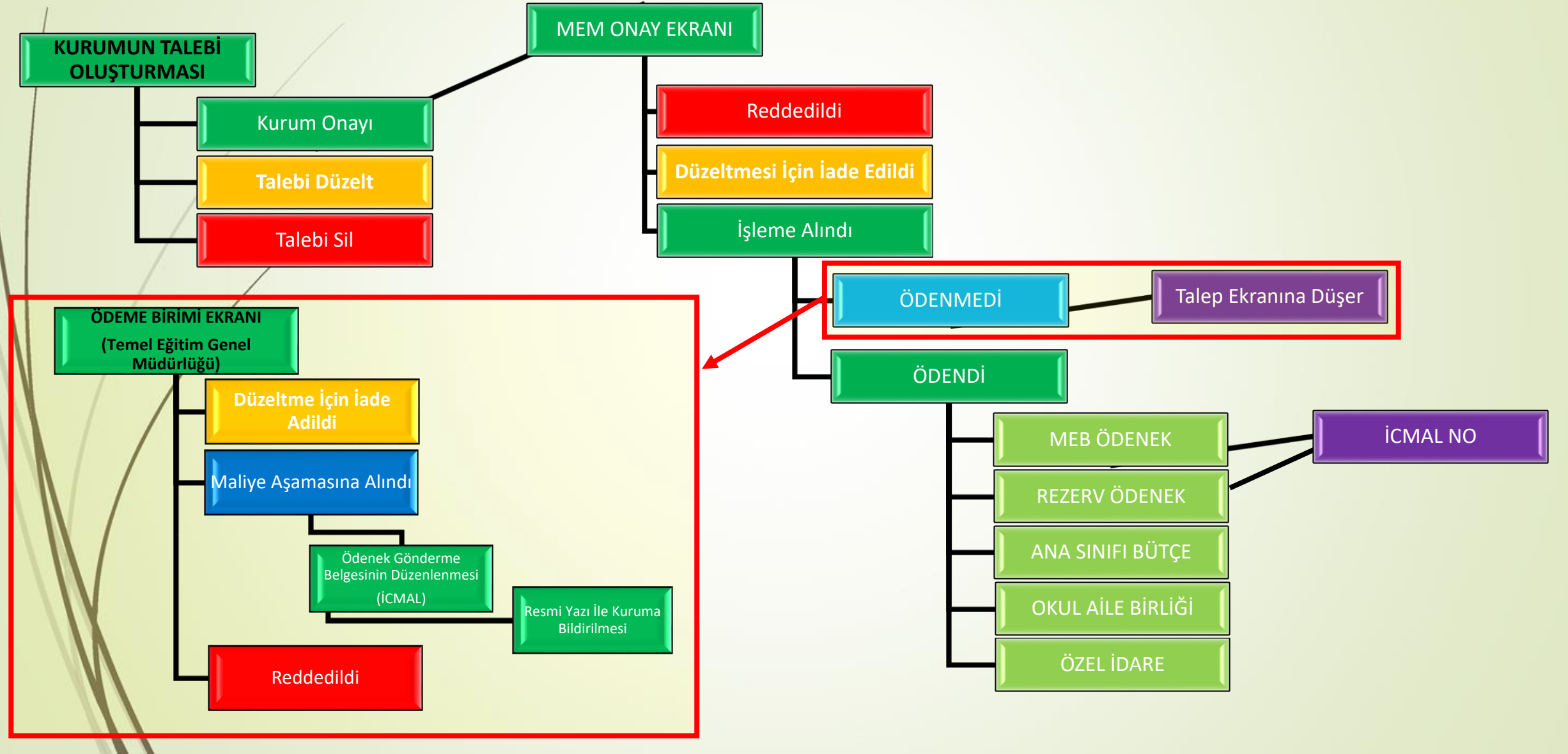

## ÖDENEK TAKIP MODÜLÜNE GIRIŞ YAPMAK

İnternet tarayıcınızın adres çubuğuna

<https://mebbis.meb.gov.tr/>

yazarak MEBBİS'e giriş yapınız.

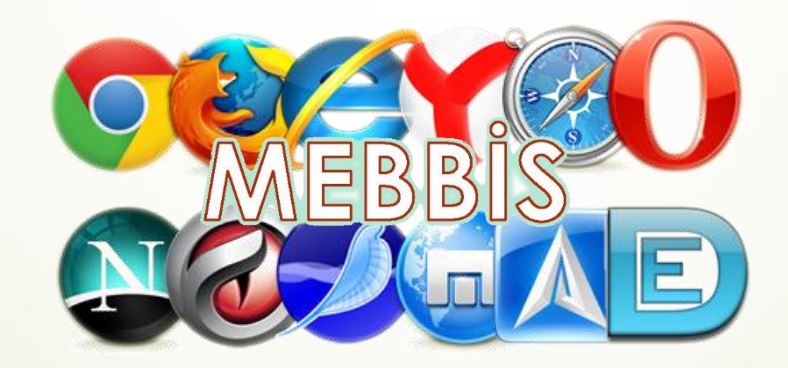

# ÖDENEK TAKIP MODÜLÜNE GIRIŞ YAPMAK

#### Kurumunuza ait, **MEBBİS** kullanıcı adı ve şifreniz ile giriş yapınız.

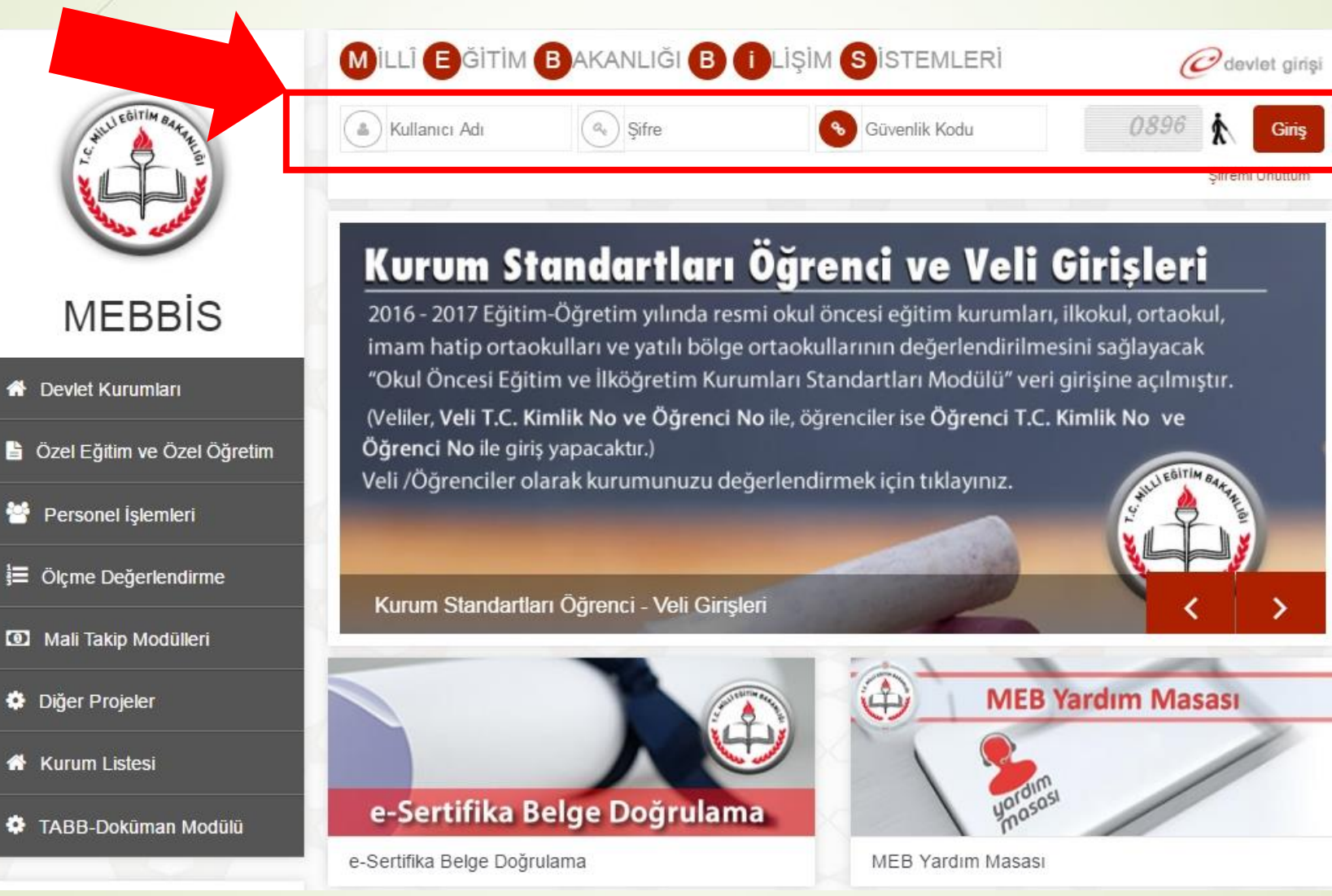

# ÖDENEK TAKIP MODÜLÜNE GIRIŞ YAPMAK

#### Sol tarafta yer alan menülerden **Ödenek Takip Modülü** Bağlantısına tıklayarak Ödenek Takip Modülüne giriş yapınız.

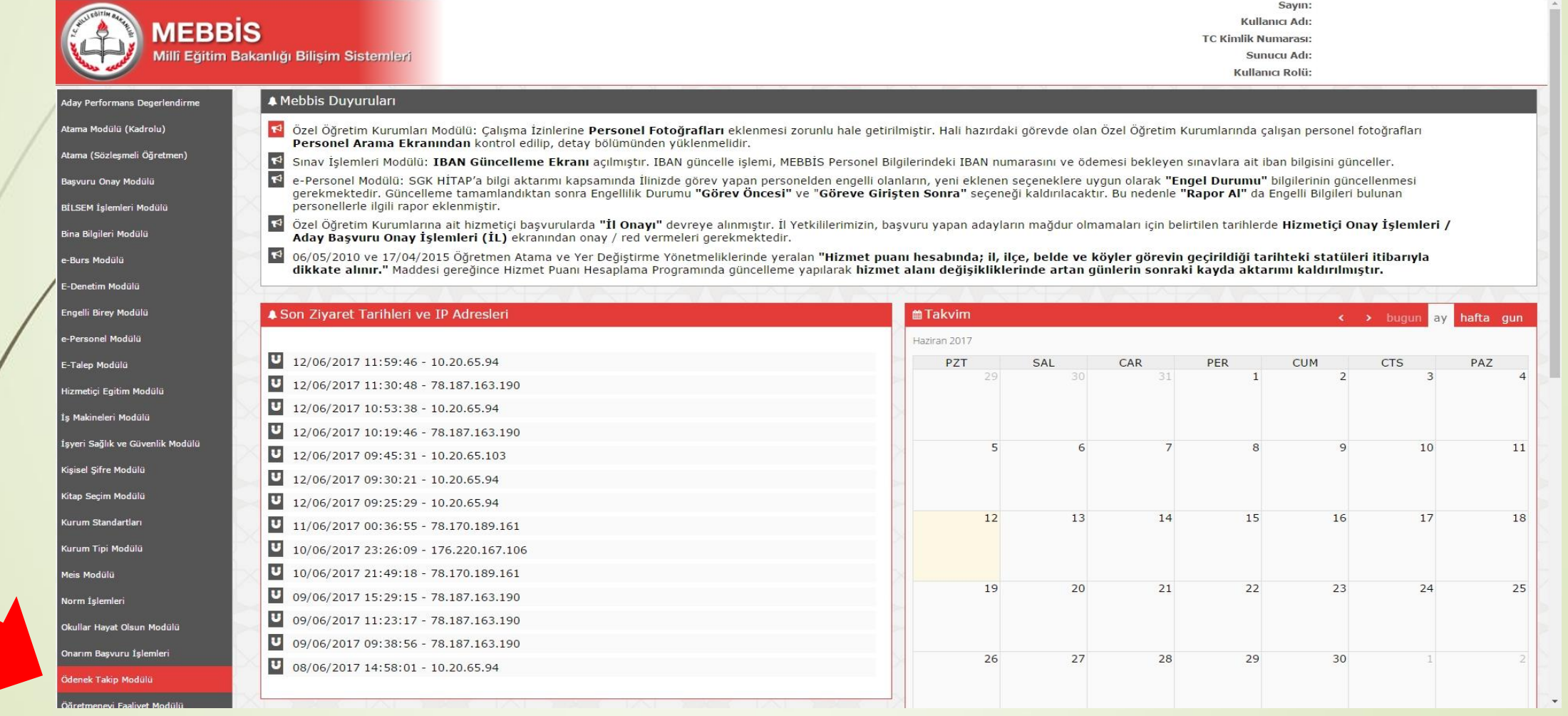

# MODÜL GİRİŞ EKRANI

#### Ödenek Takip Modülüne giriş yaptığınızda karşınıza gelen Duyuruları görebileceğiniz ekrandır.

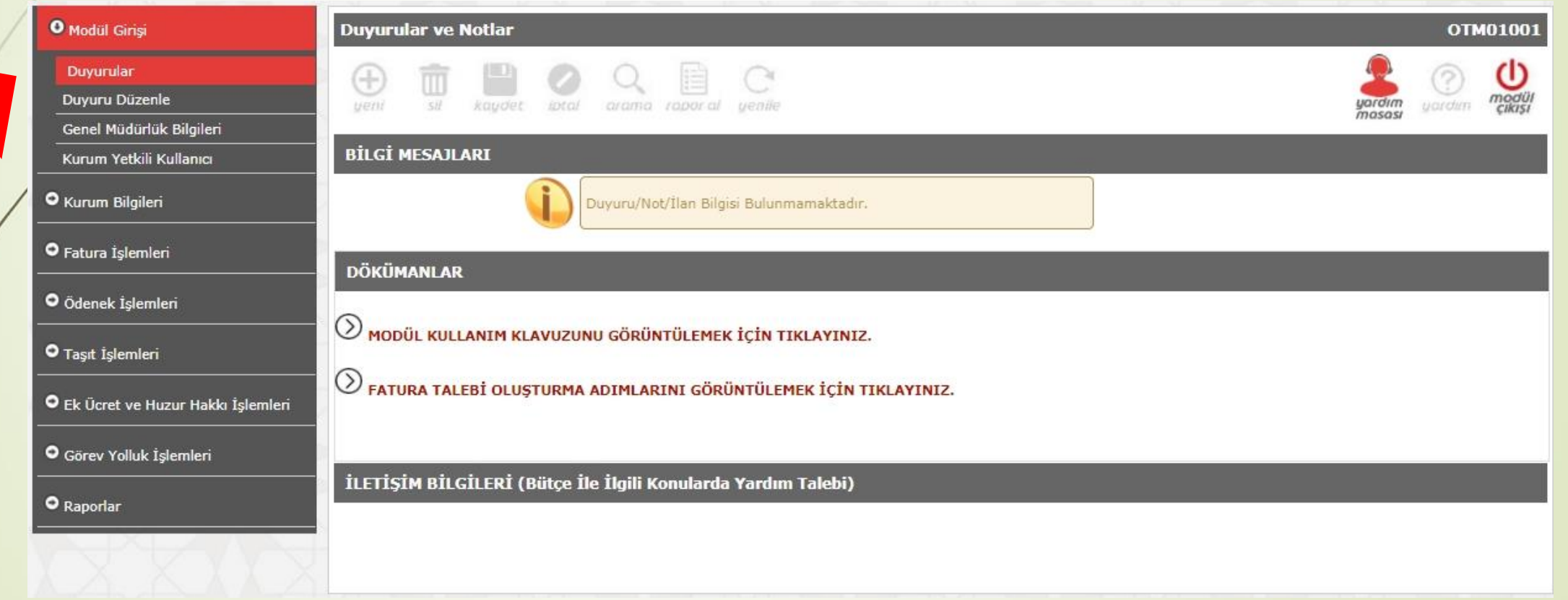

## Milli Eğitim Müdürlükleri Onay Ekranı

Milli Eğitim Müdürlüğü'nüze bağlı Kurumlarınızın mevcut Elektrik, Su, Doğalgaz, Fatih Projesi TTVPN, İnternet ve Telefon Faturalarının onaylanacağı ekrandır.

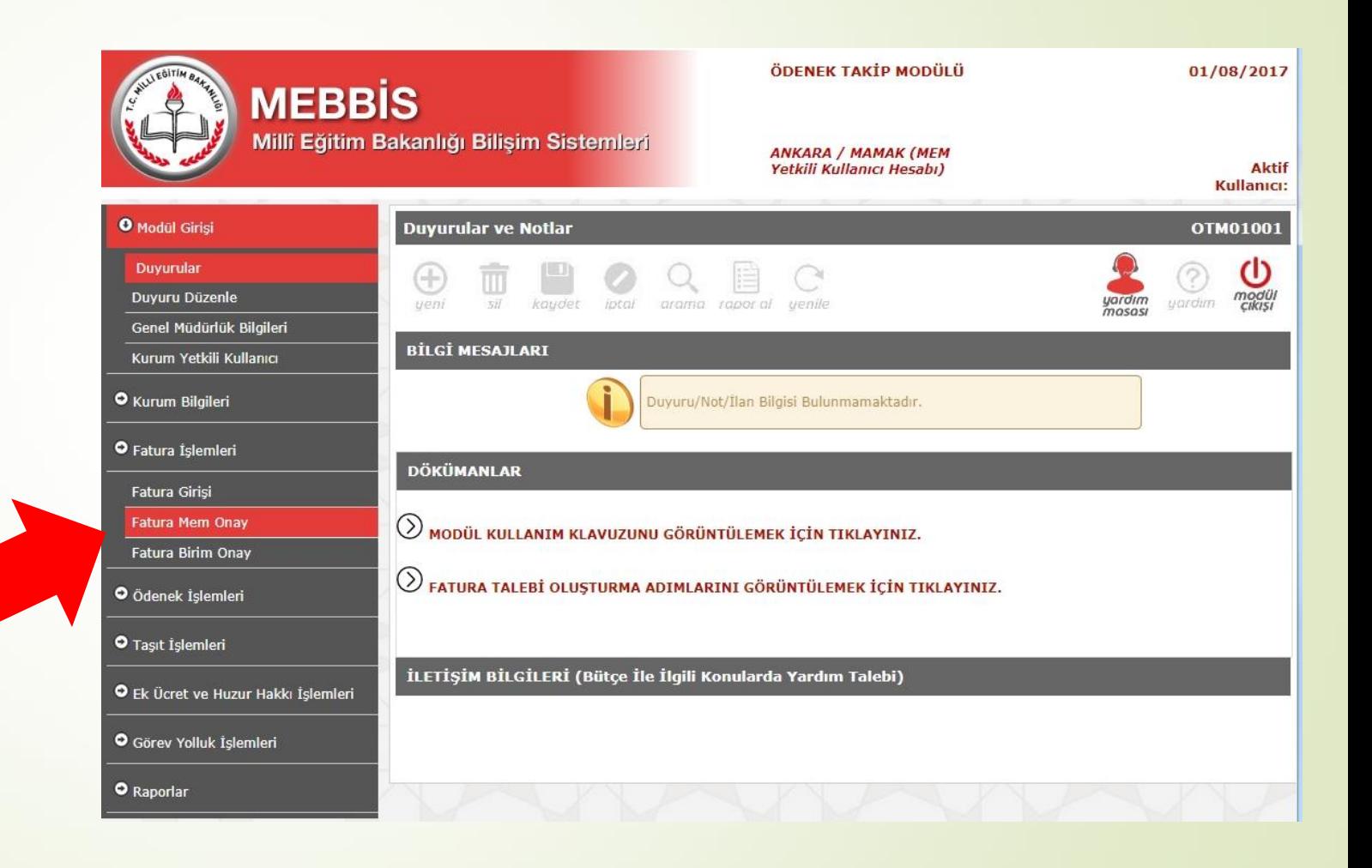

## Fatura Listeleme Ekranı

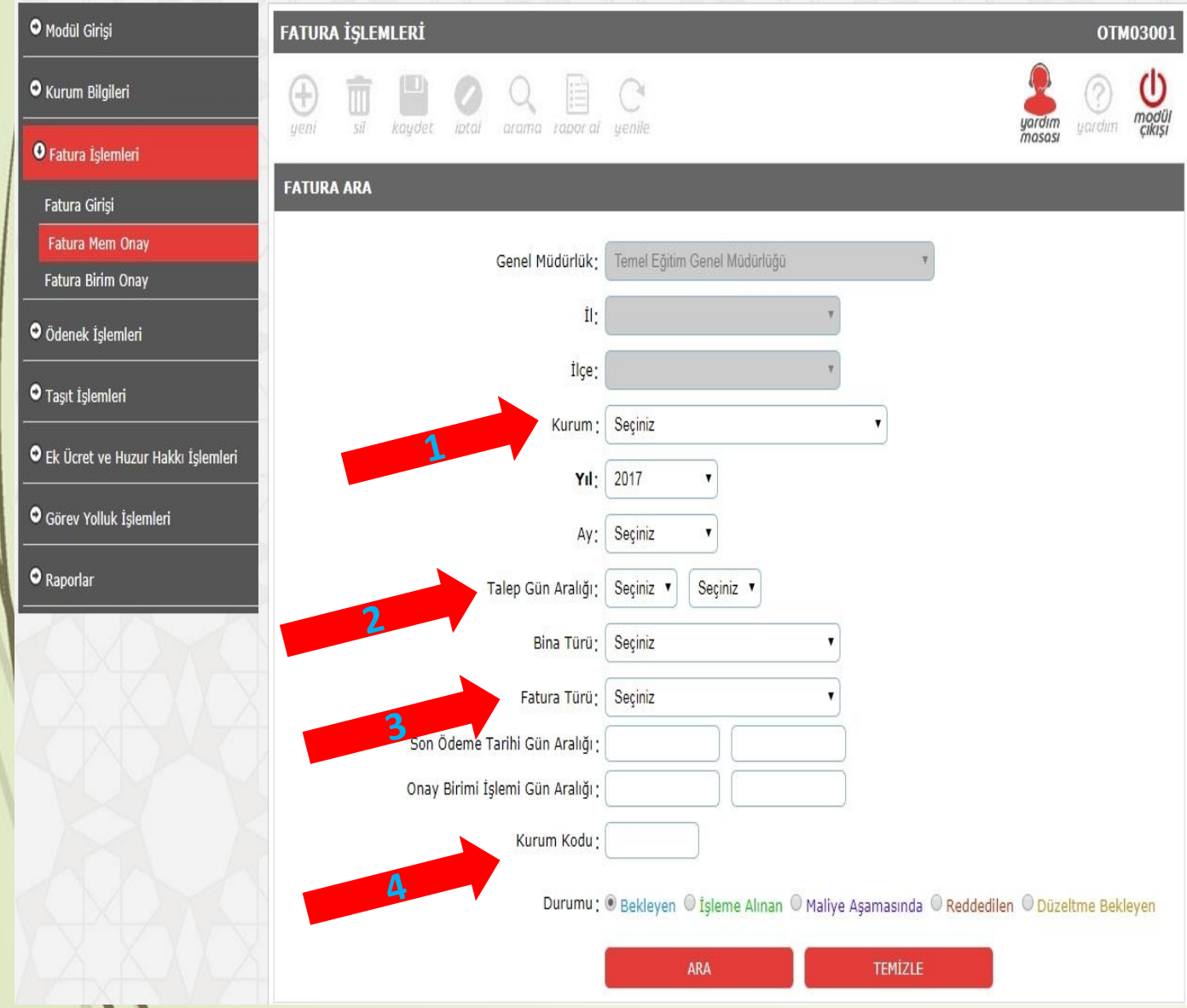

- **1) Kurum Seçerek,**
- **2) Talep Aralığı Seçerek,**
- **3) Fatura Türü Seçerek,**
- **4) Kurum Kodu ile arama yapılarak faturalar listelenebilir.**

## Fatura Listeleme Ekranı

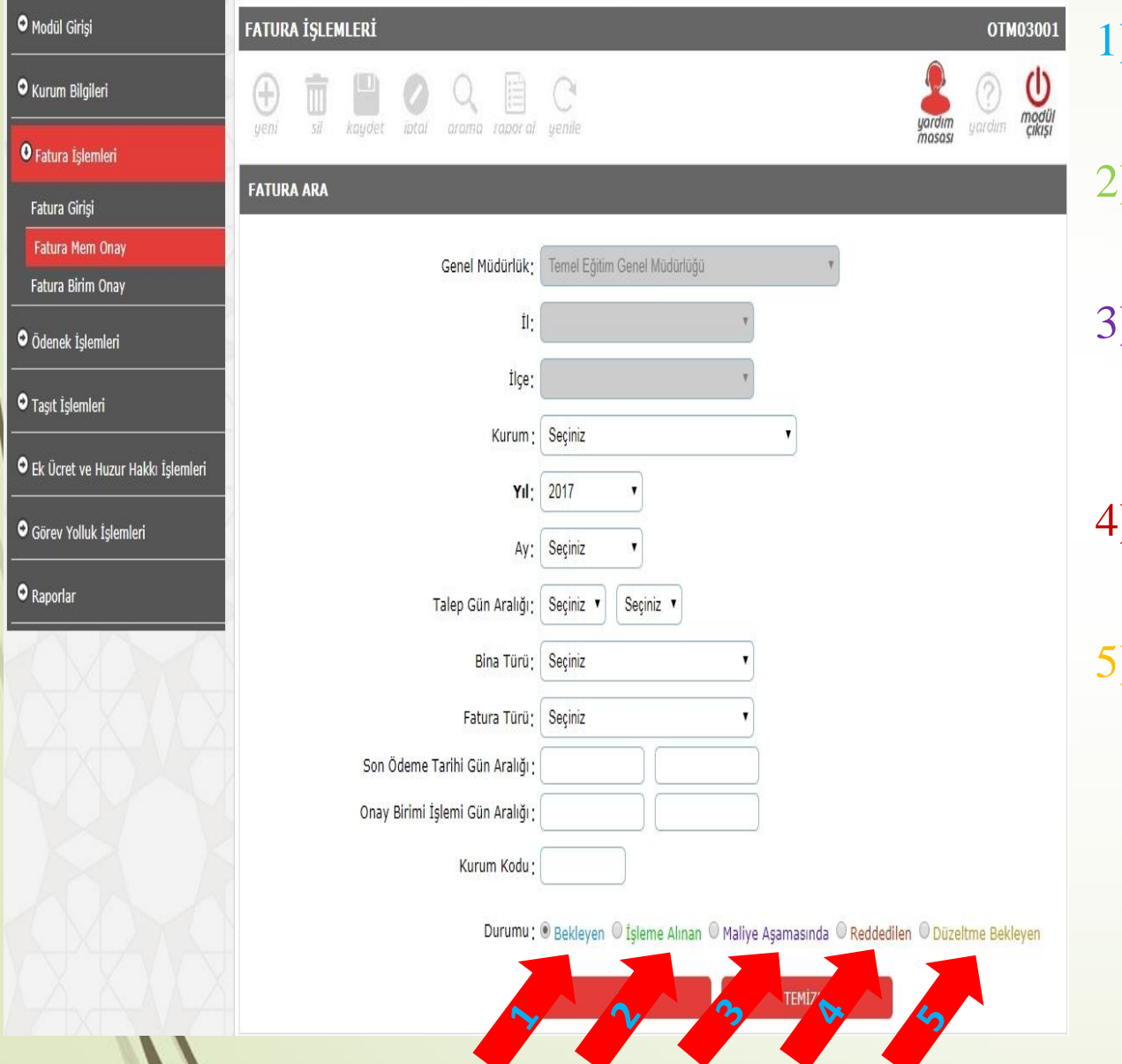

 $\sqrt{1}$ 

- 1) Bekleyen Seçilerek; Okullarımızın onayladığı, Müdürlüğünüzün işlem yapmadığı faturaları,
- 2) İşleme Alınan Seçilerek; Müdürlüğünüz tarafından onaylanan faturaları,
- 3) Maliye Aşamasında Seçilerek; Genel Müdürlük tarafından ödenek gönderilen veya Müdürlüğünüz tarafından ödendi olarak işaretlenen faturaları,
- 4) Reddedilen Seçilerek; Kurumun hatalı girdiği ve tarafınızdan reddedilen faturaları,
- 5) Düzeltme Bekleyen Seçilerek; Kurumun Hatalı girdiği ve tarafınızdan düzeltme için kuruma iade edilen faturaları listeleyebilirsiniz.

## **Fatura Onay Ekranı**

**FATURALAR** 

| Detay II Adı |              | İlçe<br>Adı Kurum Adı                                                                                                    |  | Bina Abone No Fatura No Fatura Türü Son Ödeme Kurum Maliyeye Türü Abone No Fatura No Fatura Türü Son Ödeme Kurum Maliyeye |  | Yıl<br>İcinde<br><b>Toplam</b><br>Tutar | Fatura<br>Tutarı | Onaylanan Tüketim İcmal MEM<br>Tutar Miktarı No Onayı |      |                              | <b>THEM</b><br>Islem MEM MEM<br>Tarihi Açıklama Kullanıcı | <b>Birim</b><br>Onayı | Birim Son<br>Açıklama İşlem | <b>OB En</b><br><b>Zamanı</b> |  |
|--------------|--------------|----------------------------------------------------------------------------------------------------|--|----------------------------------------------------------------------------------------------------|--|-----------------------------------------|------------------|-------------------------------------------------------|------|------------------------------|-----------------------------------------------------------|-----------------------|-----------------------------|-------------------------------|--|
|              |              | ANKARA MAMAK Atlioğlu<br>Ilkokulu(6155/310) Okul 123456789 222222222                                                                                                    |  | Doğalgaz(Sayaç 07/08/2017 01/08/2017<br>Okumalı) 11:48:24                                                                 |  |                                         | $0,00$ 10.000,00 | 0,00                                                  | 1000 | ----- Beklemede              |                                                           | Beklemede             |                             |                               |  |
|              | ANKARA MAMAK | . Atlıoğlu (6155/310) Okul 123456789 0000000000 Doğalgaz(Sayaç 08/08/2017 11:09:2017<br>  İlkokulu(6155/310) Okul 123456789 0000000000 Okumalı) Okumalı (18/08/2017 11:09:27 |  |                                                                                                    |  |                                         | $0,00$ 10.000,20 |                                                       |      | 0,00 1000,10 ----- Beklemede |                                                           | Beklemede             |                             |                               |  |
|              |              |                                                                                                    |  |                                                                                                    |  | <b>Toplam</b><br>Talep<br>Tutar:        |                  | <b>Toplam</b><br>20.000,20 Onaylanan 0,00<br>Tutar:   |      |                              |                                                           |                       |                             |                               |  |

Aradığınız kriterlere uygun, 2 kayıt bulundu.

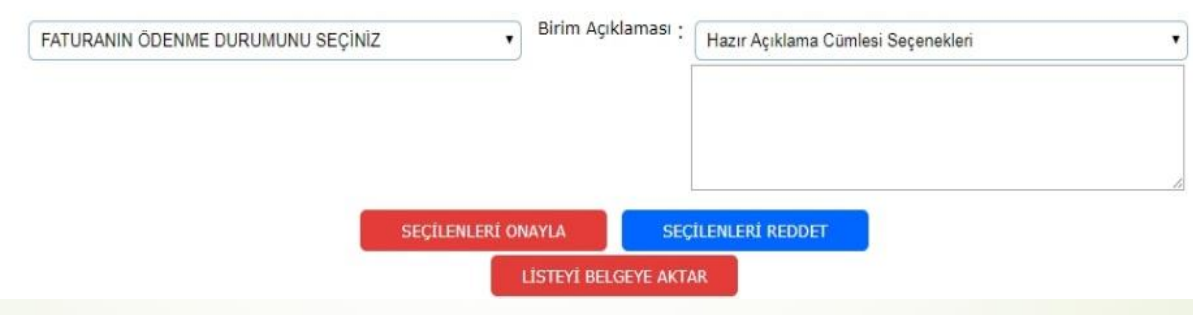

Listelenen Faturanın Sol tarafında bulunan kırmızı klasör ( $\Box$ ) simgesine tıklayarak Fatura Ayrıntılarını açınız.

## **Fatura Onay Ekranı**

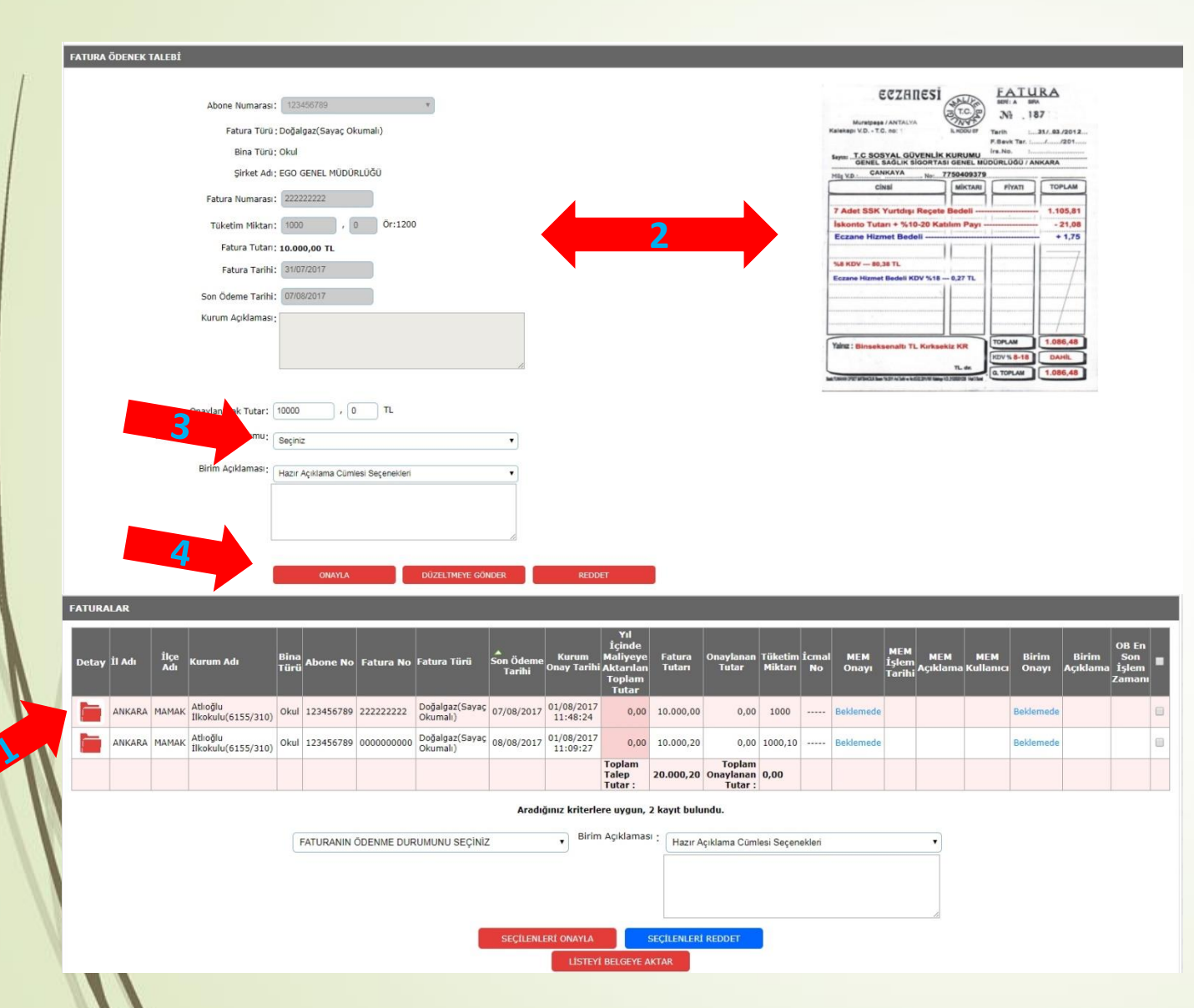

- 2) Açılan Fatura Ayrıntılarını, Sağ tarafta bulunan Fatura Görüntüsü yardımı ile kontrol ediniz. (Fatura PDF ise üzerine tıklayarak açınız)
- 3) Faturanın Ödenme durumunu Seçiniz. (Ödenmedi, MEB Bütçe, Rezerv Ödenek, Ana Sınıfı Bütçe, Okul Aile Birliği, Özel İdare seçeneklerinden uygun olanı seçiniz.)
- 4) Faturayı Onaylayınız. (Fatura hatalı ise DÜZELTMEYE GÖNDER, yanlış giriş yapıldı ise REDDET seçeneklerini seçiniz.)

## **Fatura Onay Ekranı**

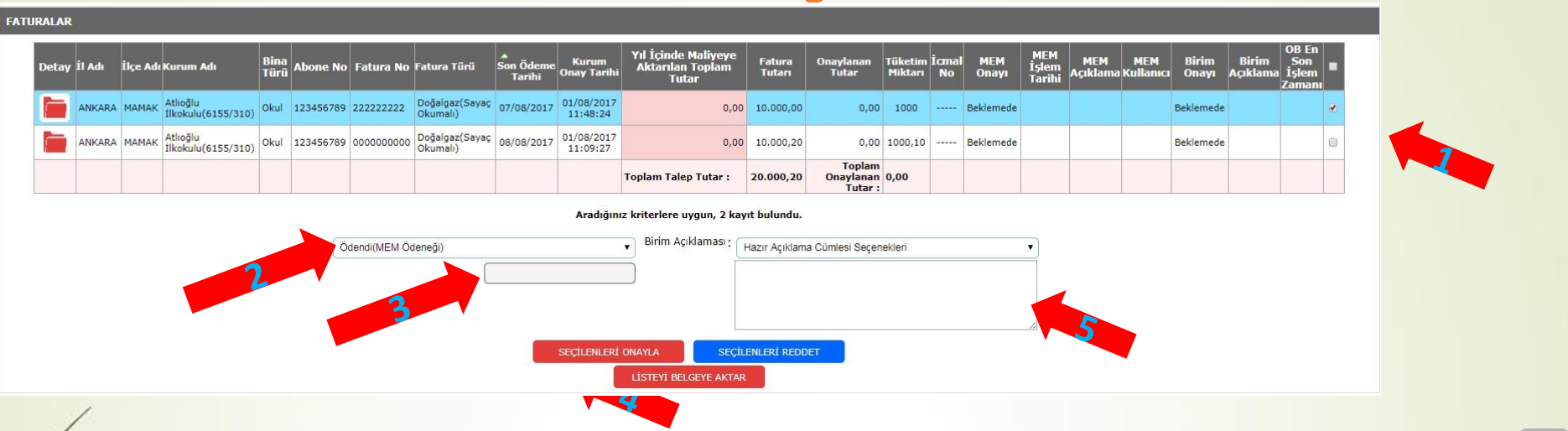

- Toplu işlem yapacağınız faturaları, sağ taraflarındaki checkbox (seçim kutusu ↓) ile seçiniz.
- 2) Faturanın Ödenme durumunu Seçiniz. (Ödenmedi, MEB Bütçe, Rezerv Ödenek, Ana Sınıfı Bütçe, Okul Aile Birliği, Özel İdare seçeneklerinden uygun olanı seçiniz.)
- 3) MEB Bütçe ve Rezerv Ödenek seçildiğinde İcmal No yazılacaktır. (İcmal No; il ve ilçe Milli Eğitim Müdürlüklerine ödenek gönderme yazılarımızda belirttiğimiz numaradır.)
- 4) Faturayı Onaylayınız. (Fatura hatalı ise DÜZELTMEYE GÖNDER, yanlış giriş yapıldı ise REDDET seçeneklerini seçiniz.)
- 5) Reddet ve Düzelmeye Gönder İşlemleri İçin Kesinlikle Açıklama Yazılacaktır.

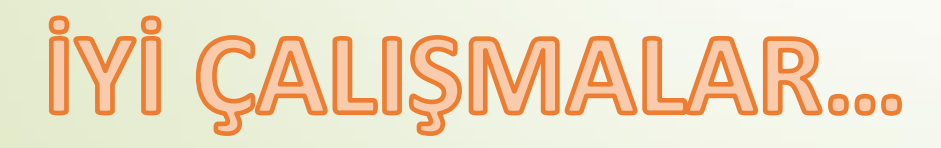